MF283+ 多功能無線路由器 快速指南

聲明

#### Copyright © 2015 ZTE CORPORATION

#### 版權所有,保留所有權利

 本資料著作權屬中興通訊股份有限公司所有。未經著作 權人書面許可,任何單位或個人不得以任何方式摘錄、複製 或翻譯本手冊部分或全部內容。不得以任何形式或任何方式 (電子、機械、影印、錄製或其他可能的方式)進行商品傳 播或用於任何商業、盈利目的。

#### 商標聲明

"ZTE"、"ZTE中興"、"中興"為中興通訊股份有限 公司註冊商標。

本指南提及的其他所有商標或註冊商標,由各自的所有 人擁有。

#### 注意

 本指南中的所有圖片、陳述及文字資訊僅供參考,請以 實際產品為准。如有內容更新,恕不另行通知。這些更新會 編入新版指南中,中興涌訊保留最終解釋權。

版本號:R 10 物料代碼: 079584507013 發佈日期:2015.02

# 瞭解您的MF283+

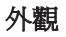

 本多功能無線路由器(簡稱MF283+)外觀如下圖所示。

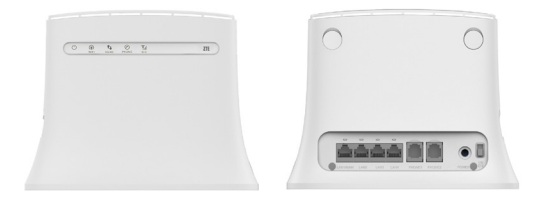

## 指示燈

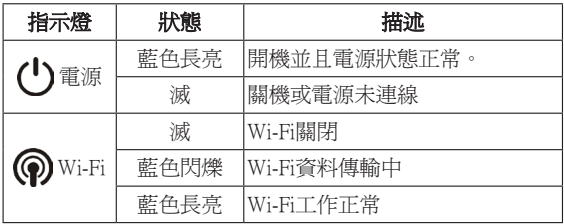

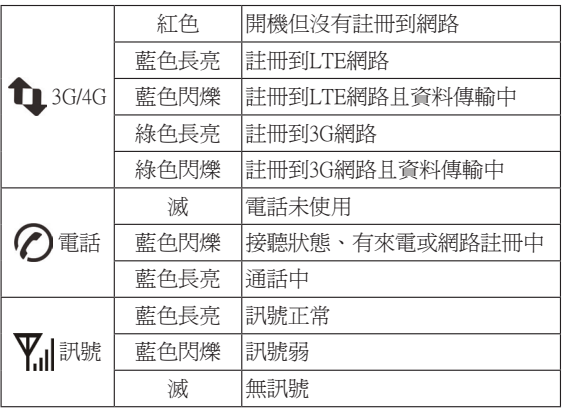

# 介面介紹

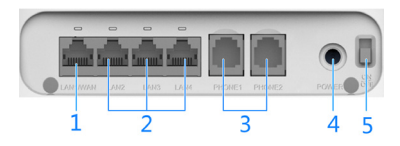

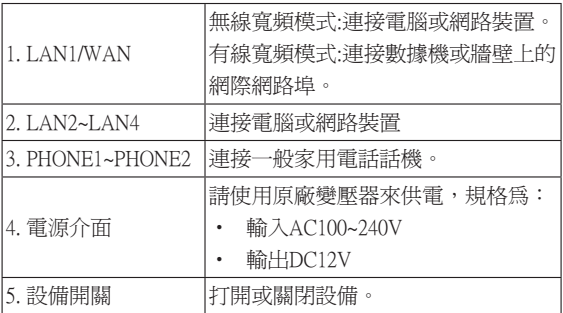

# 使用您的MF283+

## 連線MF283+

 MF283+支援終端設備(如:電腦、手機、平板等)通過 網路線或無線網路來共用網際網路。

 MF283+支援使用不同的工作模式來瀏覽網際網路。如果 您選擇不同的工作模式,連線方式也會有所不同,請參閱本 文件後面各段落之說明。如果通過電信業者的行動網路來瀏 覽網際網路,請先插入對應電信業者的(U)SIM卡。

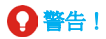

- 安裝(U)SIM卡之前,請關閉MF283+並拔掉外接原廠變壓 器。
- • MF283+不支援Micro/Nano SIM卡或其他非標準的(U)SIM 卡,為了避免損壞設備,請勿使用轉接卡,以免損壞 SIM卡座。
- 由於MF283+未內建電池,安裝(U)SIM卡完畢後,請將外 接原廠變壓器接上MF283+並插上電源,開啓MF283+, 等待1~2分鐘設備初始化完成。

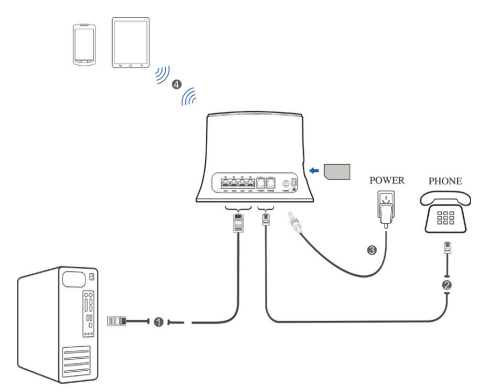

### 使用無線裝置透過Wi-Fi連接至MF283+

#### 如果你的無線裝置支援WPS

 如果你的無線裝置支援WPS(例如Android 4.2以上裝置), 請從你無線裝置的<設定>介面將Wi-Fi功能開啟,並點選 WPS,接著按下MF283+上方的WPS按鍵,然後MF283+就會 和你的無線裝置自動建立Wi-Fi連線。

 MF283+預設將WPS功能開啟,並設定為無需密碼的 PBC模式, 如果你要改成有密碼保護, 請诱渦童節"設定 MF283+"所述開啟Web UI介面,然後點選WPS頁面(如圖所 示),接著點選PIN模式,並輸入密碼完成設定。

**WPS** 

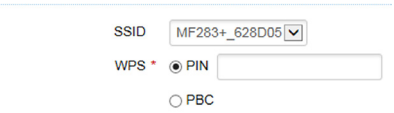

#### 如果你的無線裝置不支援WPS

 如果你的無線裝置不支援WPS,請打開你的無線裝置的 Wi-Fi功能,然後搜尋MF283+的SSID(MF283+ XXXXX),點 擊MF283+的SSID連線,連線後即可上網。

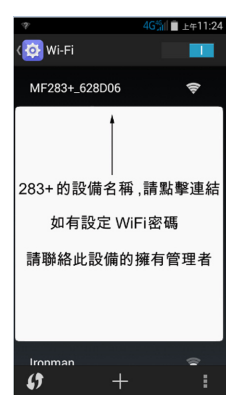

## 使用電腦透過Wi-Fi連接至MF283+

1. 確認MF283+之 WLAN 工作正常。請檢查Wi-Fi指示燈 狀態或透過章節"設定MF283+"所述開啟Web UI介 面去檢查下圖無線網路設定中的Wi-Fi開關是否已經啟 用。

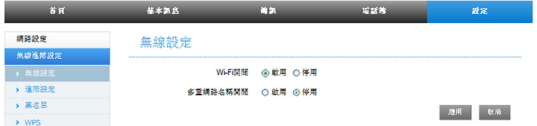

2. 使用電腦中的無線程式(以Windows系統為例)搜尋可 用的無線WLAN網路。

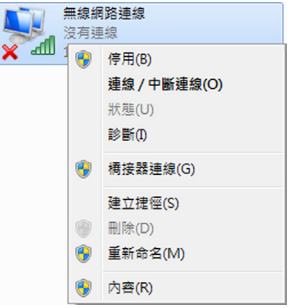

## ■■ 說明:

 在無線網路連線內容中,設定電腦為自動獲取IP位址, 具體設定,請參考"設定您的電腦"。稍後電腦將自動獲取 IP位址,例如:"192.168.0.101"。

3. 選擇MF283+對應的SSID,點擊連線。

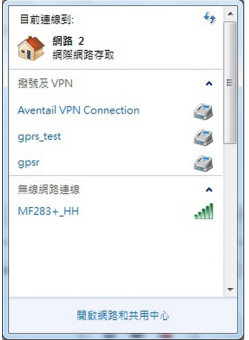

4. 輸入網路金鑰,點擊**連線**。稍後,電腦將成功連線到 MF283+。

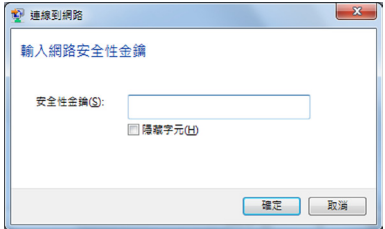

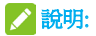

**為了防止無線網路被非法使用,連線時可能會快顯視** 窗,要求輸入金鑰。您可以查看MF283+機身上的標貼獲取 到預設的SSID與金鑰資訊。

## 設定您的電腦

 下面以Windows系統為例,設定無線網路連線的網際網 路協定,以便使您的電腦能夠自動獲取IP地址。

1. 在Windows桌面,右擊網路,選擇內容。

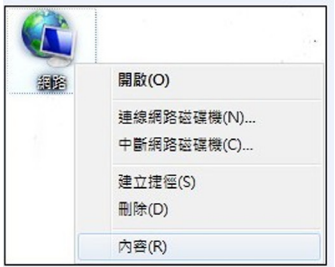

2. 在網路和共用中心視窗中,點擊左上方變更介面卡設 定。

控制台首頁 管理無線網路 變更介面卡設定 變更進階共用設定

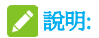

如果電腦使用網路線連線MF283+,請在本地連線進行設 定。

## 3. 在此連線使用下列專案中,選擇 網際網路 協定 (TCP/ IP), 點擊內容。

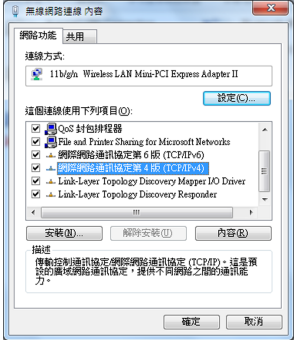

### 4. 在網際網路協定(TCP/IP)內容視窗中,選擇自動獲得 IP位址和自動獲得DNS伺服器位址,點擊確定按鈕完成 設定。

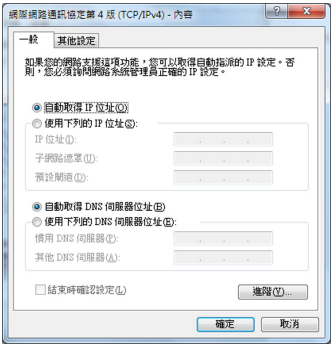

### 使用電腦透過網路線連接至MF283+

 將你的網路線一端插入路由器黃色WAN埠,另一端插入 桌上型電腦或筆記型電腦網路埠即可上網。

#### 設定MF283+

1. 打開終端設備的瀏覽器, 在位址欄中輸入 http://192.168.0.1 。 登入頁面如下圖所示。

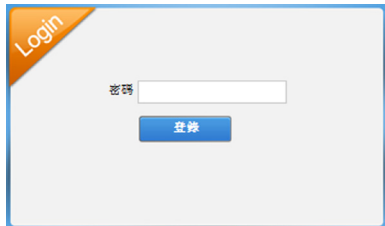

- 2. 輸入密碼(預設密碼為admin),點擊**登錄**。
- 3. 選擇工作模式。

 您的設備支援以下三種工作模式。

- 橋模式: 在此模式下, 您的設備相當於一個中繼器, 連 通終端設備和網際網路。
- 數據機模式:此模式適合於數據機的情況,可使終端設 備共用數據機使用電腦上網。

• 無線寬頻模式:此模式適合於電信業者提供的上網模 式。

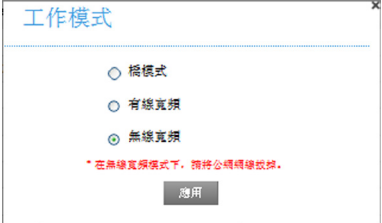

#### 4. 設定網路連線。

#### • 無線寬頻模式

連線PC或筆記型電腦到網路連接埠(LAN1~LAN4),共 用上網。

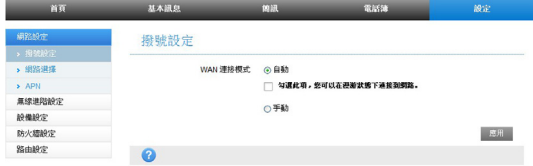

5. 使用終端設備瀏覽網際網路。

#### • 數據機模式

 將數據機或Internet網路線連線到網路連接埠(LAN1/ WAN)。其它電腦使用網路線連線到網路連接埠 (LAN2~LAN4)進行共用上網。

 數據機模式包括:PPPoE模式、Static模式和DHCP模式。

<sup>u</sup> 在PPPoE模式下,輸入用戶名和密碼,選擇連線方式。

### ■ 說明:

#### 數據機電信業者會向您提供用戶名和密碼。

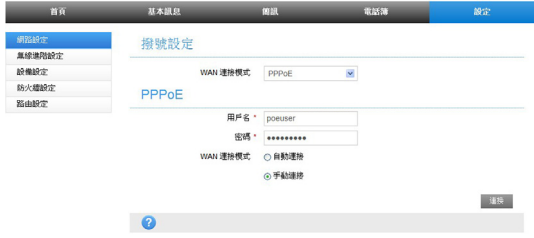

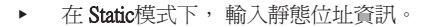

說明:

#### 數據機電信業者會向您提供固定IP位址資訊。

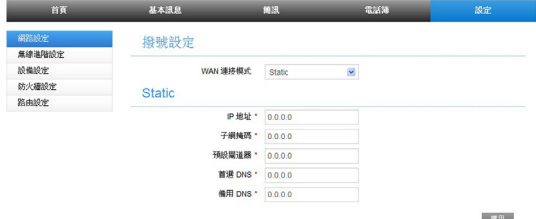

<sup>u</sup> 在 DHCP模式下,無需任何設定。

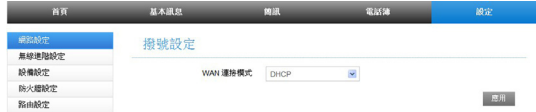

#### **橋模式**

 使用網路線連線網際網路到LAN埠。設定終端設備為自 動獲取IP位址。此時終端設備將自動從網際網路中的DHCP 主機獲取IP位址並連線到網際網路中。

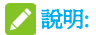

 當再次使用其它工作模式時,終端設備需要設定一個 固定IP位址, 節圍: 192.168.0.100~192.168.0.200, 然後登錄 WebGUI設定頁面修改工作模式。

## 使用電話功能

 MF283+支援電信業者的電話功能,請在使用前連接電話 機並插入(U)SIM卡。

1. 拿起聽筒。

2. 鍵入號碼。稍後電話將被接通。

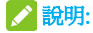

行動網路訊號強度 VI 將影響您的通話,請撥叫前檢查 行動網路訊號強度。

## 使用WPS功能

 MF283+支援WPS功能。您可以使用此功能來進行無線網 路連線,將終端設備連線到MF283+。

 開啟WebUI介面,如圖所示,選擇所需WPS模式。

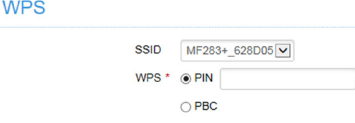

19

PIN:輸入一組密碼建立連線。

- 1. 按MF283+的 WPS鍵,啓動WPS功能。
- 2. 啟動終端設備的WPS功能。根據終端設備的系統提示輸 入PIN碼,完成連線。

PBC:透過按鈕的方式建立連線。(軟體模擬的按鈕或設備 上的硬體按鈕)

- 1. 按MF283+的 WPS鍵,啓動WPS功能。
- 2. 啓動終端設備的WPS功能。根據終端設備的系統提示完 成WPS連線。
- 3. 連接終端設備,開啟WPS功能,在MF283+上按WPS鍵

## ■ 說明:

 關於終端設備的詳細操作,請參考其使用說明。

# 簡單故障處理

## 語音相關故障

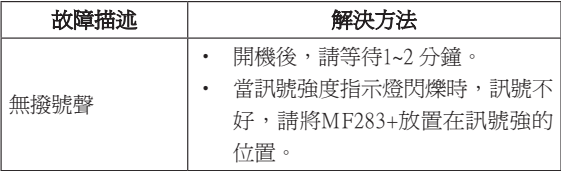

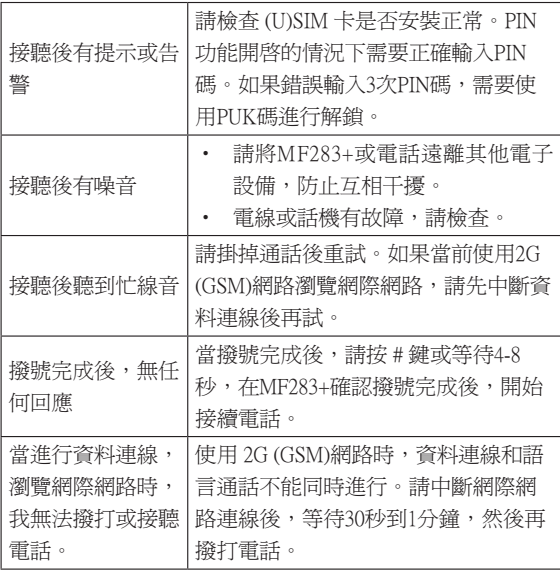

# 網路相關

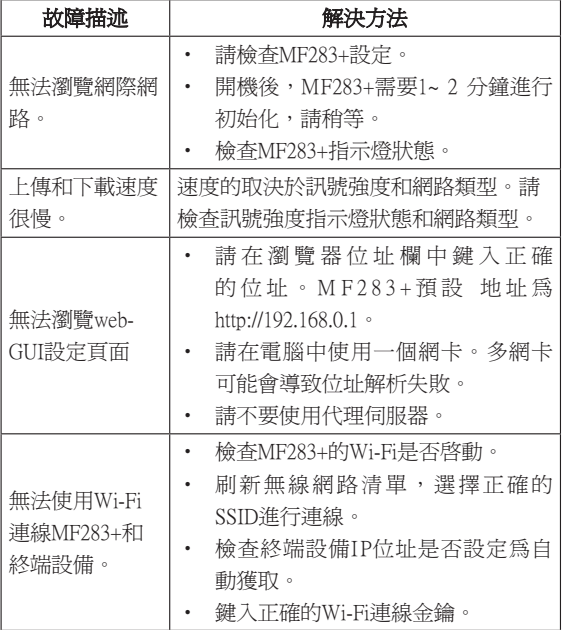

## 其他故障

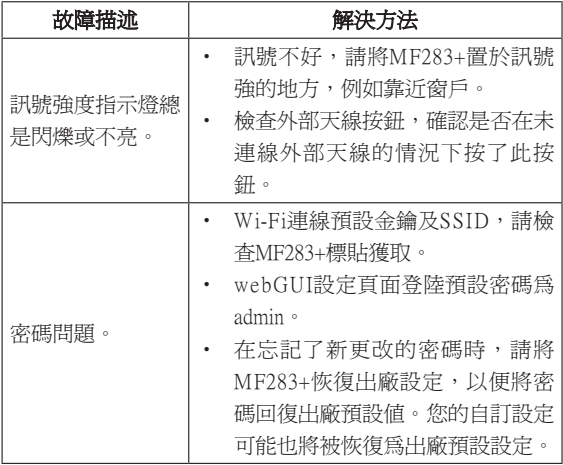

# 安全注意事項

## 安全須知

- 電子設備間可能會產生電磁干擾,請將您的路由器放置 在遠離電視機、收音機和其它電子設備的地方。
- • 路由器保持和人體20釐米距離。
- • 路由器可能影響醫用設備(比如助聽器、植入耳渦、心 律調整器)的正常工作。請在使用路由器之前諮詢醫生 或醫用設備製造商。
- • 不要在加油站、化學工廠等有易燃易爆危險的場所使用 路由器。
- • 使用原廠配件的或經本公司認可的配件。使用未經認可 的配件有可能影響路由器的使用性能,損壞路由器。
- • 不要試圖拆開路由器。
- • 請將路由器放置在通風良好的地方。不要包裹或覆蓋路 由器,避免散熱不暢導致設備故障。
- • 請不要將您的路由器暴露在強烈日光之下。
- • 請將路由器放置在小孩難以觸及的地方。
- 請僅在室內使用路由器。不要將路由器和樓外話機連 線,以免雷擊損壞路由器。
- • 使用防靜電的軟布清潔路由器。不要使用化學的或有腐 蝕作用的清潔劑。在清潔之前請關閉路由器電源。
- 建議使用的環境溫度-10℃~+40℃,濕度為5%~ 95%。
- • 在雷電環境下避免使用路由器,並將路由器電源從牆壁 插座拔出。
- • 在路由器開機狀況下不要取出(U)SIM卡,靜電可能導 致卡損壞或卡資訊遺失。

## 免責聲明

- • 對於超越我們責任能力範圍的由自然災害(如:地震、 水災等)或者任何行為和事故(包括在這些意外或其 他異常情況下,使用者故意或意外的濫用)而導致的損 失,本公司不承擔任何責任。
- • 在任何情況下,對於伴隨本產品的使用而帶來的任何損 失(包括依照手冊說明使用而導致的損失),諸如:公 司利潤的損失、信譽損失、營業中斷、或儲存資料的遺 失/改變等,以及因此導致的任何特別的、意外的、連帶 的或間接的損失,本公司不承擔任何責任。
- • 對由於不當使用非本公司指定的通訊硬體或軟體而導致 的損失,本公司不承擔任何責任。
- 對於涌渦使用本產品獲得的資訊、資料、檔或其他產品 **與服務,本公司不提供任何形式的保證與技術支援,目** 對於使用者對這些資訊、資料、檔或其他產品與服務的 使用,本公司不承擔任何責任。
- 對於涌渦本產品使用的合作廠商軟體,本公司不承擔任 何形式的擔保與技術支援責任。
- 本手冊的內容按"現狀"提供。除非適用法律另有規 定,否則本公司不對本文檔的準確性、可靠性和內容做 出任何類型的、明確的或默許的保證。

# 責任限制

- • 在適用法律允許的限度內,本有限保證取代任何其它中 興通訊的保證和責任,包括但不限於
	- 關於品質滿意或用涂滴合的任何默示條件、保證或 其它條款;
	- 就資料潰失或損害或破壞、利潤損失、合同損失、 或任何間接的、繼發的或特殊的損失或損害。
	- 客戶服務網點或其他方承擔任何超出本有限保證條 款所明確規定的責任和義務以外的責任和義務。對 於以上事項,中興通訊不承擔任何責任。
- 本有限保證是您就產品缺陷可獲得的唯一補救,也是中 興通訊就缺陷所承擔的全部責任。但是,本有限保證不 排除亦不限制以下權利:
	- <sup>u</sup> 您根據適用法律享有的法定權利;
	- ▶ 您針對產品的賣方所享有的任何權利。

## 緊急呼叫

- 由於無線網路的特殊性,請不要依賴路由器在任何情況 下都可撥打緊急號碼。
- 您的路由器僅在供電正常和網路覆蓋正常的情況下才可 撥打緊急號碼。

#### 保固原則:

• 本產品保固12個月,充電器、網路線保固6個月

#### 溫馨提示:

#### 如何進入設備設定

- 1. 請確認設備已經與MF283+連接。
- 2. 打開終端設備的瀏覽器,在位址欄中輸入 http://192.168.0.1 。 登陸頁面如下圖所示。
- 3. 輸入密碼(預設密碼為admin),點擊登錄。 設定界面內的用戶訊息,僅提供以無線WiFi方式連接283+ 者的MAC地址及IP地址
- 4. 減少電磁波影響,請妥適使用。

#### 本產品適用LTE頻段為

LTE FDD 700/900/1800/2100/2600